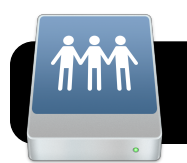

# **Mac OS X: Backing Up With Files1**

#### **Connect to Files1**

- 1. If you are using wireless, log in first using Safari or Firefox.
- 2. Click anywhere on your Desktop (or a Finder window).
- 3. Click on the **Go** menu, then **Connect to Server...**.
- 4. In the **Server Address** field, type **smb://files1.4j.lane.edu**
- 5. Click the **+** (plus) button. This will save the files1 address in your **Favorite Servers** list for future use.
- 6. Click the **Connect** button.

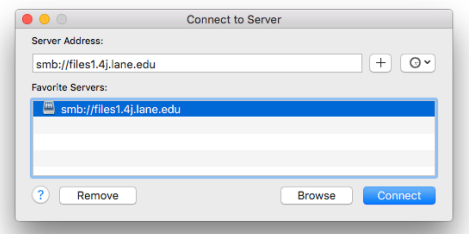

7. Enter your 4J username and password when prompted and click **Connect**.

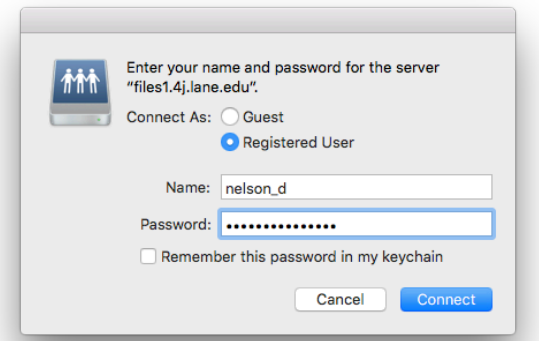

- 8. You should now see the contents of your files1 account. If you have a 4J website you may see a folder titled **public\_html**. Please do not delete, move or rename this folder. Doing so will take your website offline.
- 9. If you do not also see an icon for the server on your desktop, click on the **Finder** menu, then **Preferences**. In the **Finder Preferences**

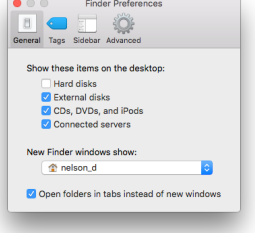

window that appears, check the

box labeled **Connected Servers**. Your files1 server account should now appear on on the desktop too.

### **Back Up Your Files**

- 1. If you do not already have a folder called **Backups** in your Files1 account, create one now.
- 2. Open your Backups folder. If you wish to save multiple backups arranged by date, please create a new folder inside of Backups and name it with today's date.
- 3. Locate the important files that you wish to copy from your computer. Usually these will be stored either on your Desktop or in your Documents folder.
- 4. Drag your files from your computer to the server.
	- To keep a single current backup on your server, drag files directly to the **Backups** folder. You will be asked if you wish to replace your old files with the new versions.
	- If keeping multiple dated backups, open the folder you titled with today's date, and drag your latest files into it.

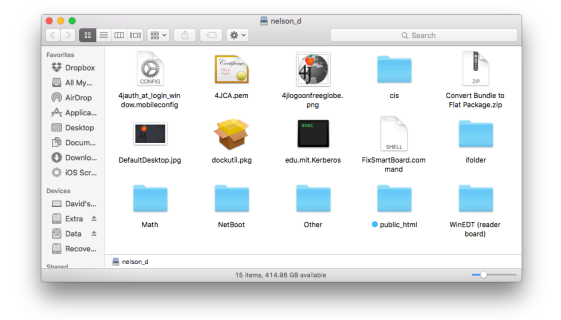

## **Retrieve Data From Backups**

- If you ever wish to recover a file, start by following the steps for connecting to Files1 in this document. Then...
- 2. Navigate to your Backups folder.
- 3. Locate the files or folders you want to recover.
- 4. Drag the desired files or folders to your computer's Desktop or Documents.

#### **Other Notes on Backup**

- Remember to back up frequently.
- It is safest to keep multiple dated backups. That way you have the option to recover different versions of your data in case it takes a while to find that a certain file is missing or damaged.
- Don't put all your eggs in one basket save your files on a thumb drive, CD or DVD, too.